# **HƯỚNG DẪN HÌNH THỨC THANH TOÁN DÀNH CHO THẺ TÍN DỤNG LOTTE FINANCE VISA**

**I. Tổng quan các hình thức thanh toán:**

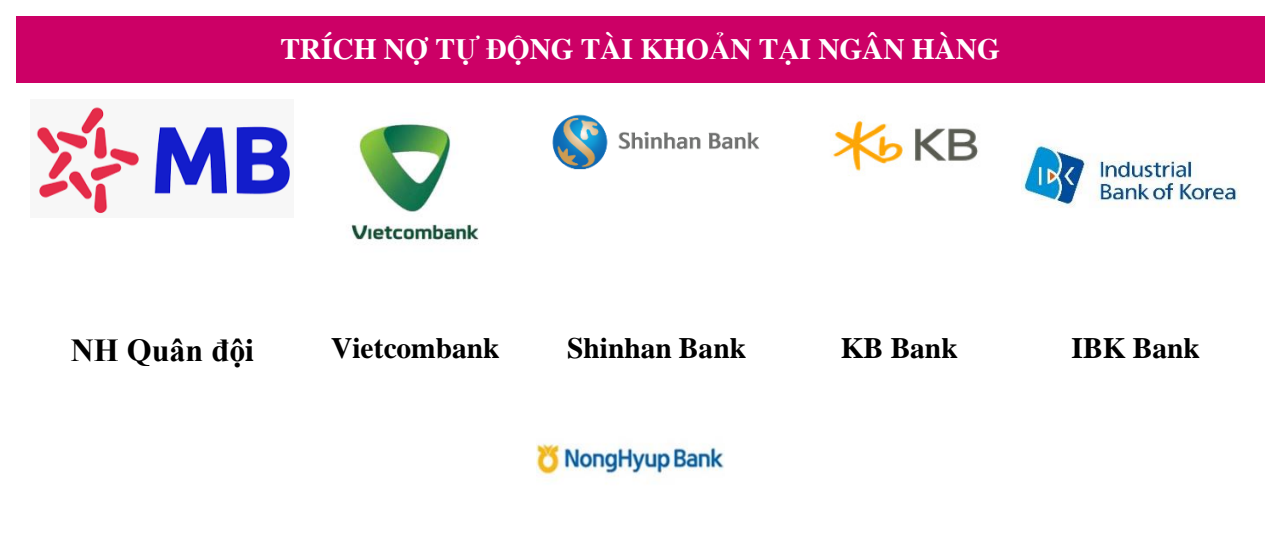

**NH Bank**

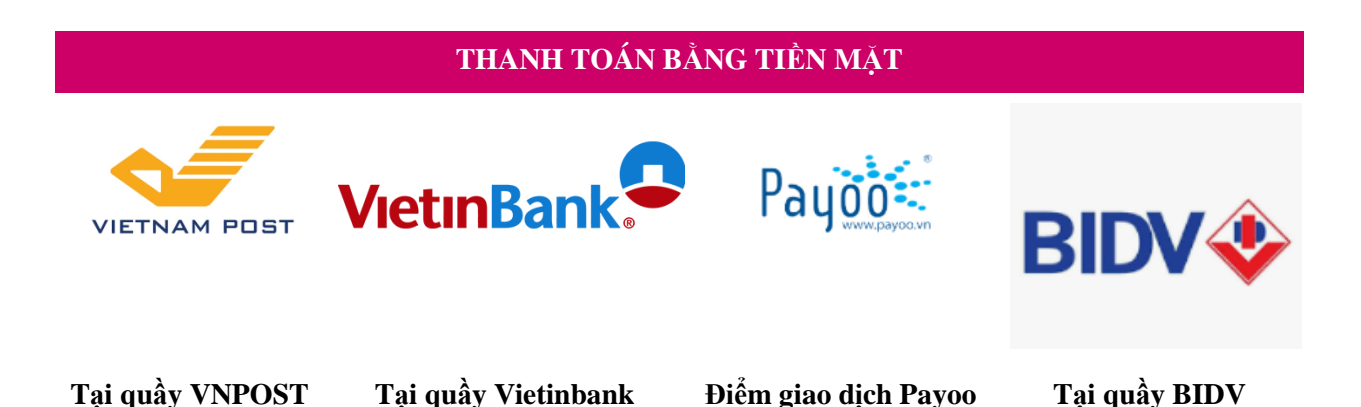

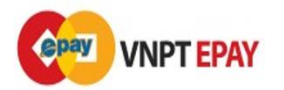

**Điểm giao dịch liên kết VNPT**

**THANH TOÁN TRỰC TUYẾN**

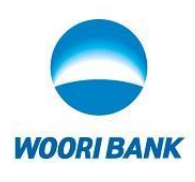

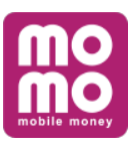

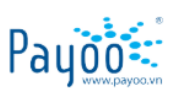

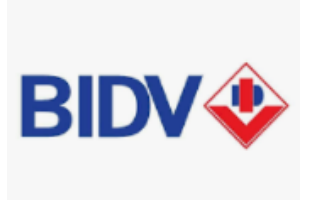

**Qua Internet Banking của ngân hàng – Tài khoản tại Woori Bank**

**Qua ứng dụng Momo Qua Payoo/9Pay online**

**Qua Internet Banking của ngân hàng – Tài khoản tại BIDV Qua ứng dung BIDV** 

**SmartBanking**

*Lưu ý: Khách hàng chịu phí giao dịch theo quy định của đơn vị thu hộ*

- **II. Hướng dẫn cụ thể trên từng kênh:**
	- **1. Trích nợ tự động tại Ngân Hàng**

Hiện nay, LOTTE Finance đã triển khai dịch vụ đăng ký trích nợ tự động đối với trên ứng dụng/web LOTTE Finance cho các Khách Hàng có tài khoản tại Ngân Hàng Quân đội (MB)

**Các bước đăng ký cụ thể như sau:**

**Bước 1: Tạo tài khoản trên ứng dụng/web của LOTTE Finance (Nếu KH chưa có tài khoản)**

- Open màn hình Đăng nhập -> Chọn chức năng **Đăng ký ->** Chọn hình thức **Đăng ký thành viên chính thức**
- Nhập số CMND/CCCD/Hộ chiếu đã đăng ký với bên LFVN để tạo khoản vay/mở thẻ trước đó.

Lưu ý: Số CMND/CCCD/Hộ chiếu chưa từng đăng ký để mở khoản vay/mở thẻ với bên LFVN sẽ không thể đăng ký tạo tài khoản.

- Di chuyển sang màn hình **Xác thực OTP.** Nhập chính xác các thông tin sau:
	- + CMND/CCCD/Hộ Chiếu
	- $+ S\acute{o}$  điện thoại -> Bấm nhân mã OTP để mã OTP gửi về điện thoại
	- + OTP được gửi về thiết bị
	- Bấm **Xác nhận**

# **Trường hợp thông tin chính xác, bấm Tiếp theo**

- Khách hàng nhập các thông tin cơ bản, thông tin nhà, Thông tin cơ quan làm việc và thực hiện **Đăng ký thành viên chính thức**.

Ngoài ra, trường hợp là Khách hàng doanh nghiệp cũng đăng ký tương tự. Chọn "Đăng ký doanh nghiệp"

Người dung nhập các thông tin sau:

Số đăng ký kinh doanh

Số thẻ công ty

# **Bước 2: Đăng nhập và chọn tính năng Đăng ký Trích nợ tự động (TNTĐ)**

- Khách hàng có 3 hình thức để đăng nhập sau khi đã tạo tài khoản thành công Login qua ID/Password đã tạo khi đăng ký tài khoản Login qua OTP Login qua SNS
- Khách hàng lựa chọn menu **Dịch vụ (Services)**, chọn sub-menu **Tiện ích (Utility)**, chọn tính năng là **Đăng ký trích nợ tự động (Register Auto Debit)**

## **Bước 3: Nhập thông tin đăng ký TNTĐ**

Khách hàng chọn hợp đồng vay/thẻ cần đăng ký trích nơ tư đông, điền các thông tin đăng ký

 $+$  Hợp đồng/Contract: KH chọn hợp đồng vay/thẻ cần đăng ký trích nơ tư đông

- + Tên Ngân hàng/Bank name: KH chon Ngân hàng để đăng ký trích nơ tư đông
- + Số tài khoản/Account number: Nhập thông tin tài khoản đăng ký trích nợ tự động
- + Tỷ lệ trích nợ tự động/Auto debit rate: KH chọn tỷ lệ TNTĐ 100%, 70%, 30%, Minpay
- + Số điện thoại/Phone number: Nhập số điện thoại mà KH đăng ký tại Ngân hàng
- + Địa chỉ email/Email: Nhập địa chỉ email KH muốn nhận thông tin dịch vụ đăng ký

Khách hàng click đồng ý với điều khoản sử dụng dịch vụ của LOTTE Finace sau đó xác nhận đăng ký.

# **Bước 4: Nhập OTP để hoàn thiện đăng ký**

Mã xác thực OTP được ngân hàng gửi đến điện thoại để xác thực người dùng, hoàn tất việc đăng ký

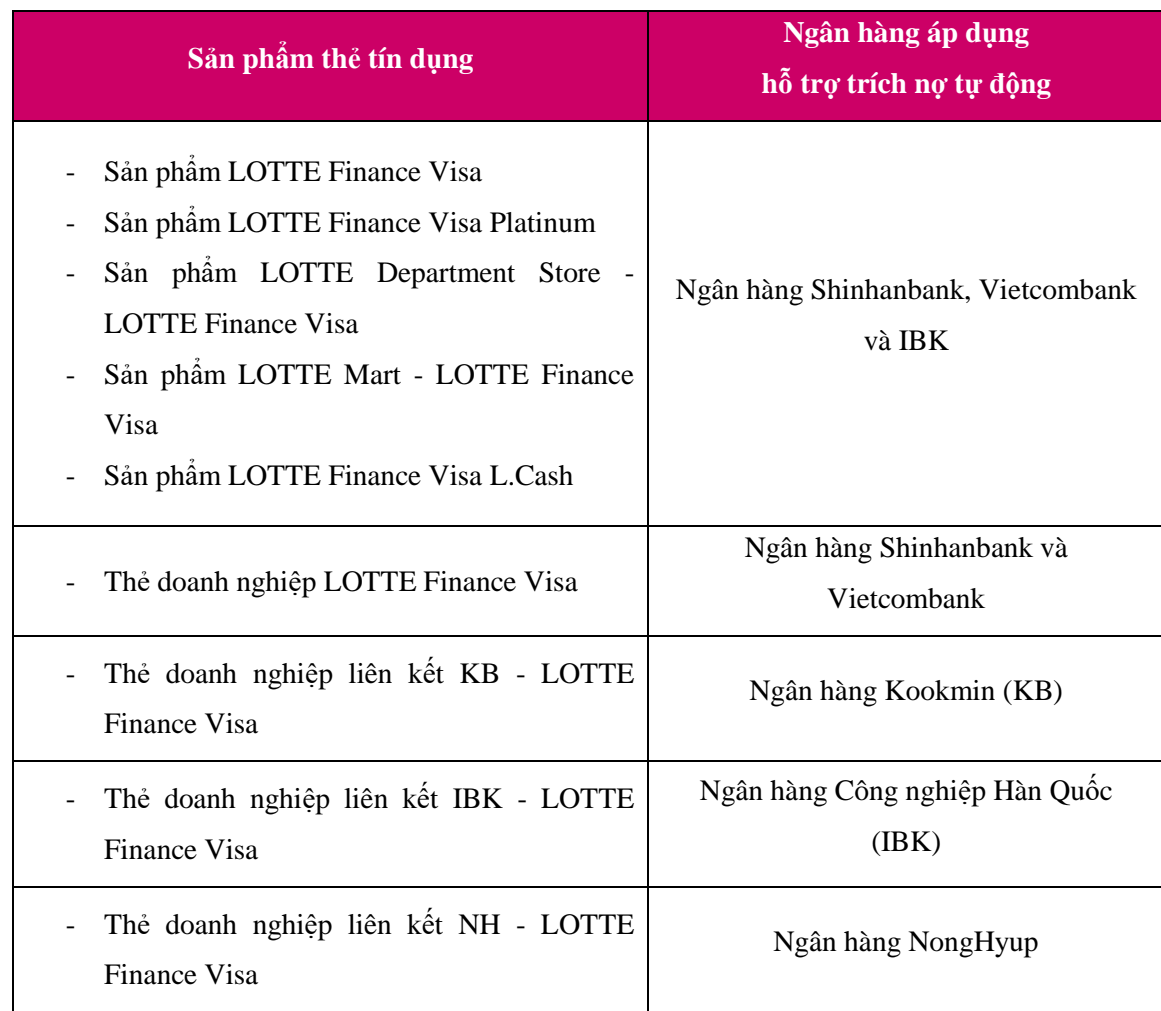

Ngoài ra, LOTTE Finance đã triển khai hình thức trích nợ tự động cho dư nợ thẻ như sau:

Để thực hiện đăng ký trích nợ tự động hàng tháng, Khách hàng cần đăng ký và gửi form yêu cầu sử dụng dịch vụ trích nợ tự động theo mẫu của Ngân hàng về cho LOTTE Finance.

Lưu ý: Việc đăng ký trích nợ tự động chỉ thành công khi Ngân hàng chấp nhận đơn đăng ký của Quý khách

# **2. Thanh toán tiền mặt tại quầy:**

LOTTE Finance kết nối thành công và triển khai kênh thanh toán tiền mặt tại quầy của các Đối tác liên kết là:

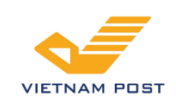

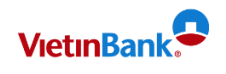

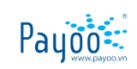

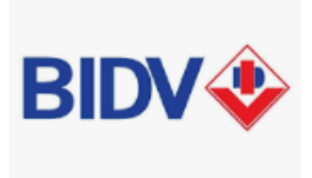

**Mạng lưới 700 điểm Tại quầy Vietinbank Mạng lưới 4.000 điểm**

**Tại quầy BIDV**

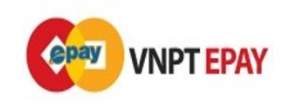

# **Điểm giao dịch VNPT Epay**

Các bước thanh toán cụ thể như sau:

- Bước 1: Khách hàng cung cấp số thẻ để giao dịch viên tra cứu thông tin.
- Bước 2: Thực hiện nộp tiền và làm theo hướng dẫn của Giao dịch viên.
- Bước 3: Giữ lại chứng từ nộp tiền để cung cấp trong trường hợp cần thiết. Nếu không rõ số thẻ vui vòng gọi đường dây nóng 1900 6866.

*Tham khảo danh sách mạng lưới bưu điện VNPOST, Vietinbank, BIDV tại website chính thức của từng đơn vị.*

*Danh sách mạng lưới điểm giao dịch Payoo: Hệ thống LOTTE Mart, Vinmart, Vinmart + Danh sách mạng lưới điểm giao dịch VNPT-Epay: Hệ thống Thế Giới di động, Điện máy xanh, Bách hóa Xanh.*

## **3. Thanh toán trực tuyến:**

# **a. Qua Internet Banking của Ngân hàng – Tài khoản ảo tại Woori Bank/BIDV:**

Mỗi Khách hàng khi có thẻ tín dụng tại LOTTE Finance sẽ được cung cấp một số tài khoản (virtual account) tại Woori Bank và BIDV. Số tài khoản này được thể hiện trên tin nhắn nhắc nợ hàng tháng và sao kê hàng tháng của quý khách. Quý khách vui lòng liên hệ Hotline của LOTTE Finance: 1900 6866 để biết thêm chi tiết.

Khách hàng có thể chuyển tiền từ bất kỳ tài khoản Ngân hàng nào tại Việt Nam để thanh toán dư nợ thẻ tín dụng cho chúng tôi, các thông tin chuyển tiền cụ thể như sau:

- Số tài khoản nhận tiền: Số tài khoản được cung cấp trên tin nhắn nhắc nợ hàng tháng của LOTTE Finance hoặc sao kê của quý khách.
- Tên người nhận: LOTTE TÊN KHÁCH HÀNG (Tên đầy đủ không dấu). với NH Woori TÊN KHÁCH HÀNG (Tên đầy đủ không dấu) với NH BIDV
- Ngân hàng nhận: NH TNHH MTV Woori Việt Nam hoặc NH TMCP Đầu tư và Phát triển Việt Nam – CN Tây Hồ

*Lưu ý: Khách hàng chỉ có thể thanh toán vào số tài khoản định danh tại ngân hàng BIDV từ tài khoản của ngân khác khác (không thể sử dụng tài khoản BIDV để thanh toán vào tài khoản định dạnh BIDV) – Khách hàng có tài khoản tại BIDV có thể lựa chọn phương thức thanh toán trên app của BIDV, chi tiết vui lòng tham khảo bên dưới.*

#### **b. Qua ứng dụng BIDV**

**Bước 1:** Khách hàng truy cập vào website của BIDV tại địa chỉ https://smartbanking.bidv.com.vn/dang-nhap hoặc ứng dụng BIDV SmartBanking trên điện thoại di động, máy tính bảng.

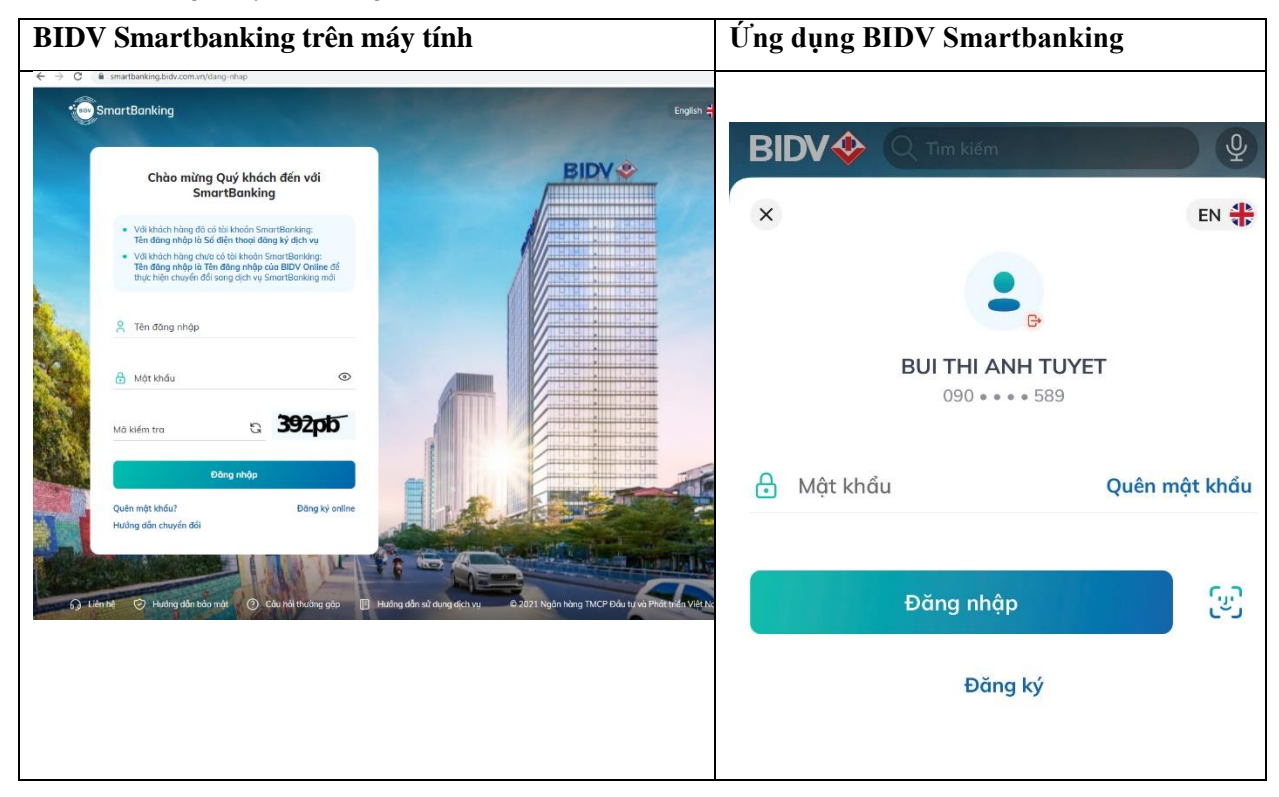

**Bước 2**: Khách hàng lựa chọn menu Thanh toán (đối với BIDV SmartBanking), chọn sub-menu Tài chính, chọn Nhà cung cấp dịch vụ là "LOTTE Finance", chọn Dịch vụ "LOTTE Finance – Trả nợ vay và Thanh toán thẻ".

**Bước 3**: Khách hàng chọn số tài khoản thanh toán, vấn tin hóa đơn thanh toán như sau:

Khách hàng nhập Số Tài khoản định danh hoặc Số Hợp đồng vay/Số Thẻ tín dụng vào trường "Mã Khách hàng" và nhập số tiền muốn thanh toán, chọn "Tiếp tục"

**Bước 4:** Khách hàng xác nhận thanh toán và nhập ,mã xác thực OTP được gửi đến điện thoại/Hardware Token để xác thực người dùng, hoàn tất việc thanh toán.

**Bước 5:** Khách hàng nhận thông báo kết quả trạng thái giao dịch trên ứng dụng.

#### **c. Qua ứng dụng Momo:**

Ứng dụng MoMo đã có trên 3 hệ điều hành phổ biến: Android, iOS và Windows Phone, cho phép chuyển và nhận tiền cực nhanh chỉ với vài thao tác đơn giản:

- Bước 1: Tải ứng dụng MoMo về thiết bị di động.
- Bước 2: Truy cập ứng dụng MoMo. Nếu chưa có tài khoản, tham khảo cách đăng ký **[tại đây.](https://momo.vn/huong-dan/huong-dan-tai-va-cai-dat-vi-momo)**
- Bước 3: Chọn Thanh toán vay tiêu dùng.
- Bước 4: Bấm chon biểu tượng LOTTE Finance trong ứng dụng.
- Bước 5: Nhập số thẻ hoặc số hợp đồng sau đó bấm Tiếp Tục.
- Bước 6: Nhập số tiền muốn thanh toán sau đó bấm Thanh Toán.
- Bước 7: Xác nhận và hoàn tất thanh toán.

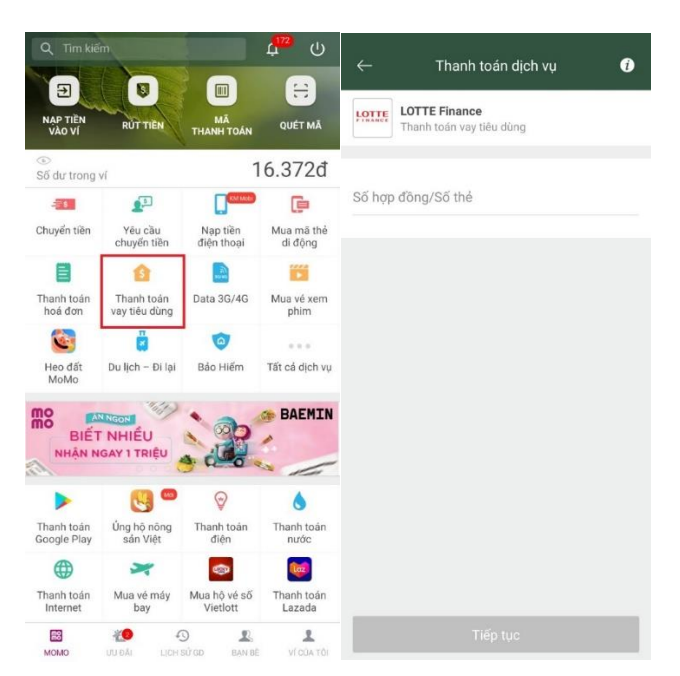

#### **d. Qua Payoo online/9Pay**

Khách hàng có thể thanh toán trực tuyến hoạt động 24/7 của Payoo theo các bước sau:

- Bước 1: Truy cập website: [https://bill.payoo.vn](https://bill.payoo.vn/) hoặc tải ứng dụng "Payoo" trên Apple Store hoặc Google Play. Sau đó chọn mục thanh toán hóa đơn.
- Bước 2: Chọn thanh toán thẻ tín dụng sau đó sau đó nhập số thẻ tín dụng
- Bước 3: Kiểm tra và xác nhận thông tin  $\rightarrow$  Lựa chọn hình thức thanh toán và tiến hành thanh toán (KH có thể thanh toán bằng các hình thức như ứng dụng Payoo, Tài khoản Ngân hàng liên kết).

| Payoo:                                    |                                                               | $\bf{(s)}$<br>$\odot$<br>€ 1900 54 54 78<br>$\vert f \vert$<br>$(z_{\text{alo}})$ | 222-407-080<br>1:33 CH<br>$\leftarrow$ Thanh toán hóa đơn      |
|-------------------------------------------|---------------------------------------------------------------|-----------------------------------------------------------------------------------|----------------------------------------------------------------|
| Trang chủ / Thanh toán hóa đơn            |                                                               | Q<br>Nhập nhà cung cấp, dịch vụ, mã khách hàng                                    |                                                                |
|                                           | THANH TOÁN HÓA ĐƠN<br>Tra cứu hóa đơn<br>5 Thanh toán tự động |                                                                                   | Dịch vụ<br>Điện thoại di động                                  |
| Điện                                      | Nước                                                          | ά<br>Internet                                                                     | Ď<br>Truyền hình<br>ົດ<br>Internet                             |
| Truyền hình                               | Điện thoại di động<br>÷                                       | ෯<br>Điện thoại cố định                                                           | ∣ৠ<br>Thanh toán trả góp/vay tiêu dùng<br>⊕<br>Thanh toán TMĐT |
| Thanh toán trả góp/vay tiêu<br>कु<br>dùng | Thanh toán thẻ tín dụng<br>                                   | Vé tàu/xe/máy bay<br>Lij                                                          | Vé xe/máy bay                                                  |
| Học phí                                   | Bảo hiểm<br>∼                                                 | $\mathbb{Z}$<br>Phí dịch vụ                                                       | Thanh toán thẻ tín dụng<br>[…]<br>♨<br>Phi dịch vụ             |
| -©<br>යු<br>Hỗ trợ nạp tiền               | 9<br>Viện phí                                                 |                                                                                   | 恩<br>Viện Phí                                                  |

**Hoặc thanh toán trực tuyến qua ứng dụng 9Pay tương tự như với Payoo:**

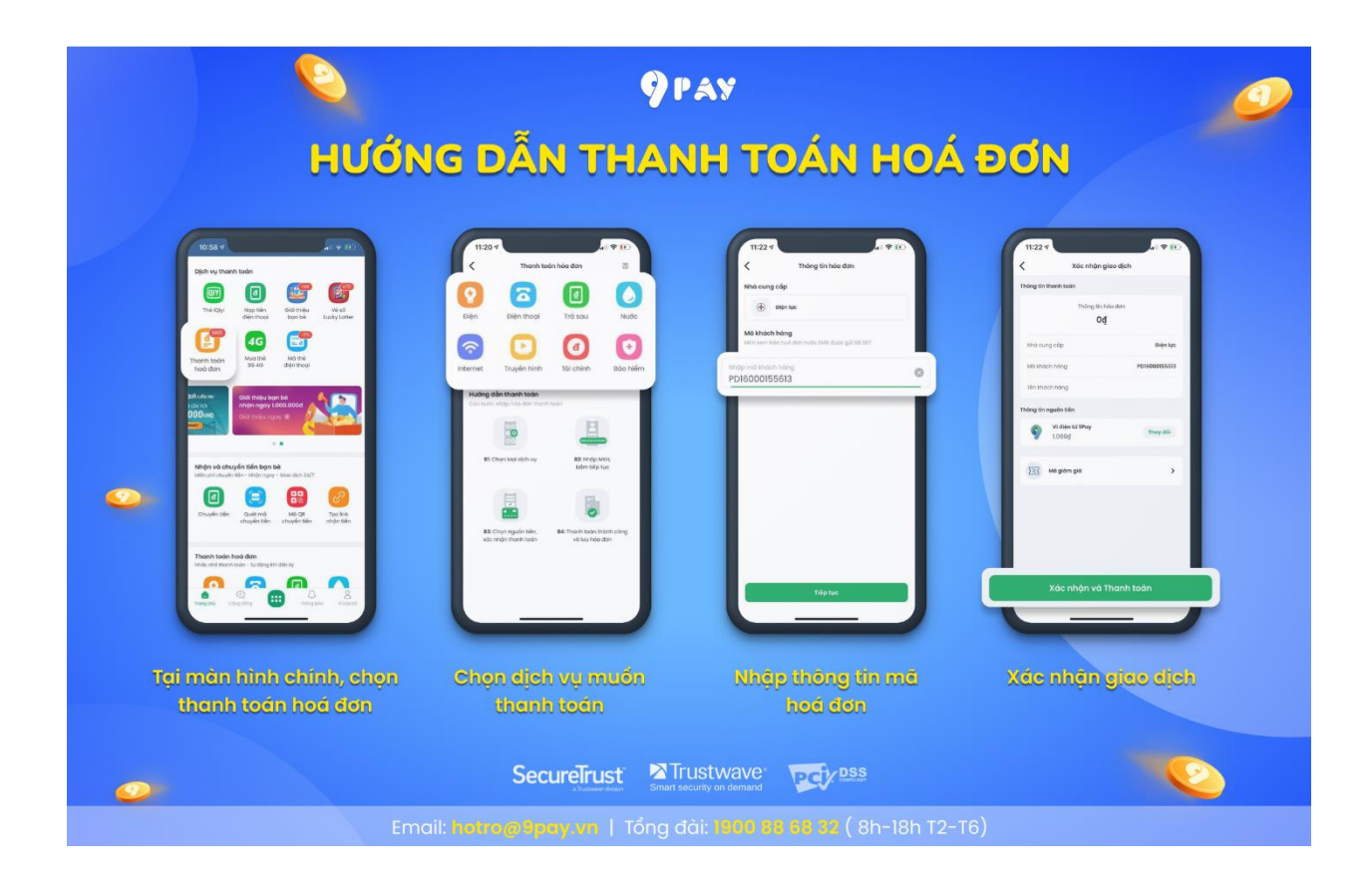

# **4. Trích nợ tự động Tài khoản tại ngân hàng:**

Hiện nay, LOTTE Finance đã triển khai hình thức trích nợ tự động cho dư nợ thẻ như sau:

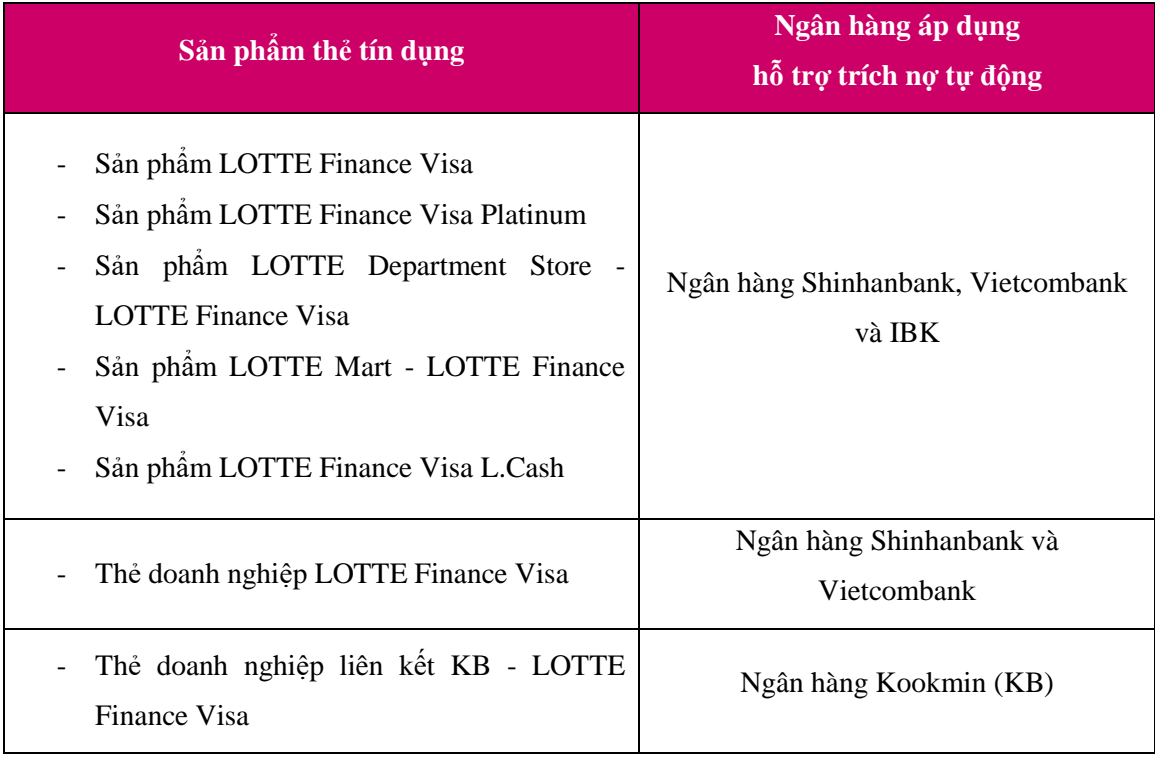

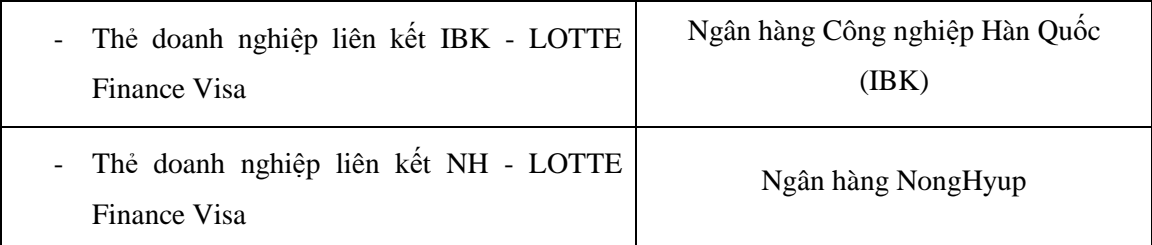

Để thực hiện đăng ký trích nợ tự động hàng tháng, Khách hàng cần đăng ký và gửi form yêu cầu sử dụng dịch vụ trích nợ tự động theo mẫu của Ngân hàng về cho LOTTE Finance.

Lưu ý: Việc đăng ký trích nợ tự động chỉ thành công khi Ngân hàng chấp nhận đơn đăng ký của Quý khách